# **Student's Guide to Quest**

## **URL: http://quest.cns.utexas.edu/student/**

Quest is a new learning and assessment tool developed by the College of Natural Sciences. Quest allows you to work on assignments anywhere and get immediate feedback when you submit answers online.

## **Getting Started**

To get started, from the home page click the arrow next to *Get Started.*  After entering your UT EID you'll see a screen like the one below with your list of courses.

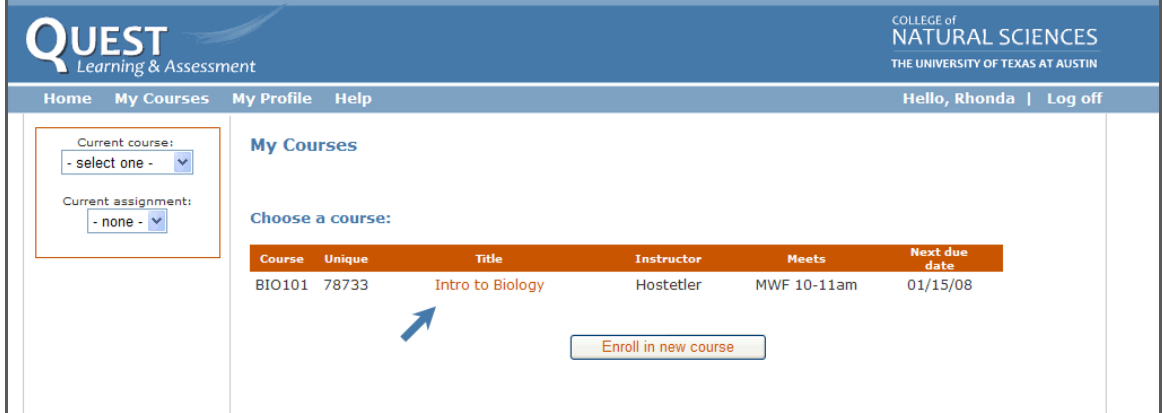

#### **Assignments**

To view your assignment for a given course, click on a course title. On the screen, you'll see your list of assignments, the due dates, as well as your current scores (%) and the class average for each assignment.

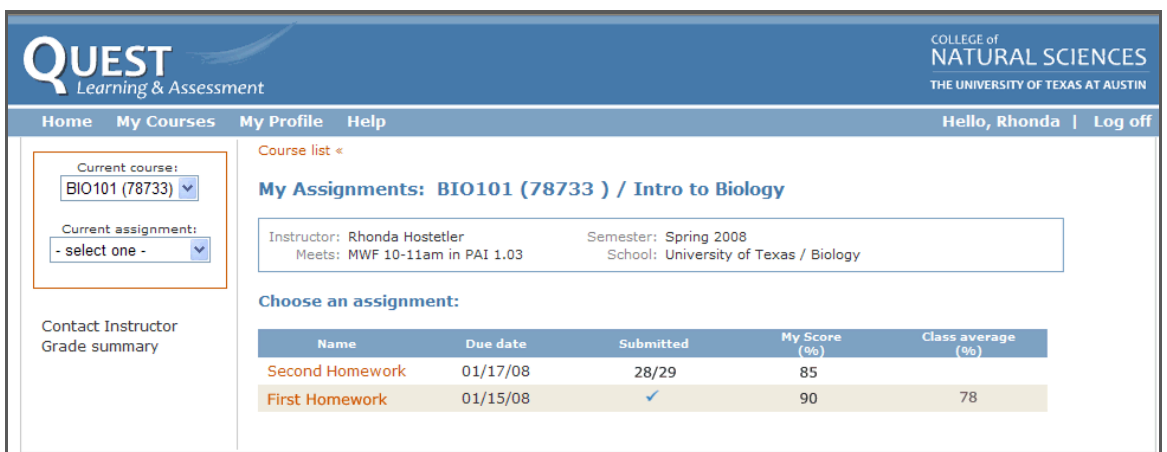

# **Viewing an Assignment**

To view an assignment, click on the assignment name. You'll see a screen like the following:

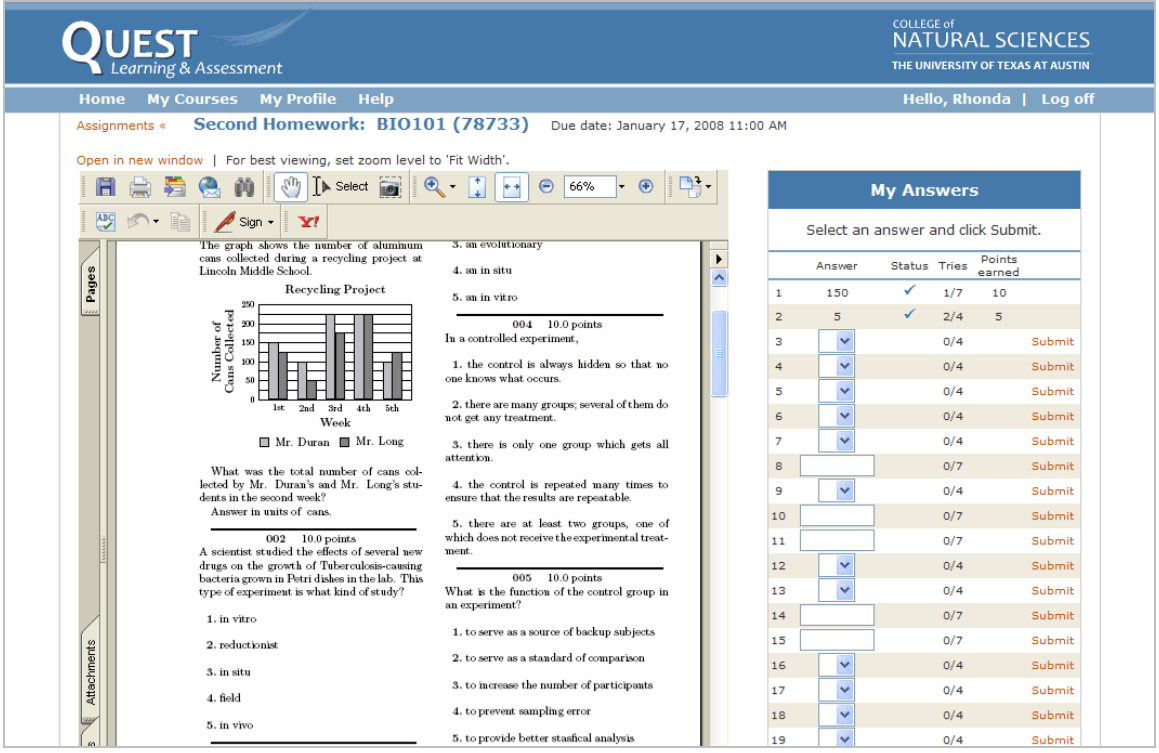

You can set the zoom level of the PDF file on the left as well as open and print the assignment if you wish. To submit answers to questions, find the question # in the **My Answers** table, select or fill‐in your answer and click on the **Submit** link. The *Points earned* columns will update to show the # of points you've earned and you'll receive feedback on the correctness of your answer.

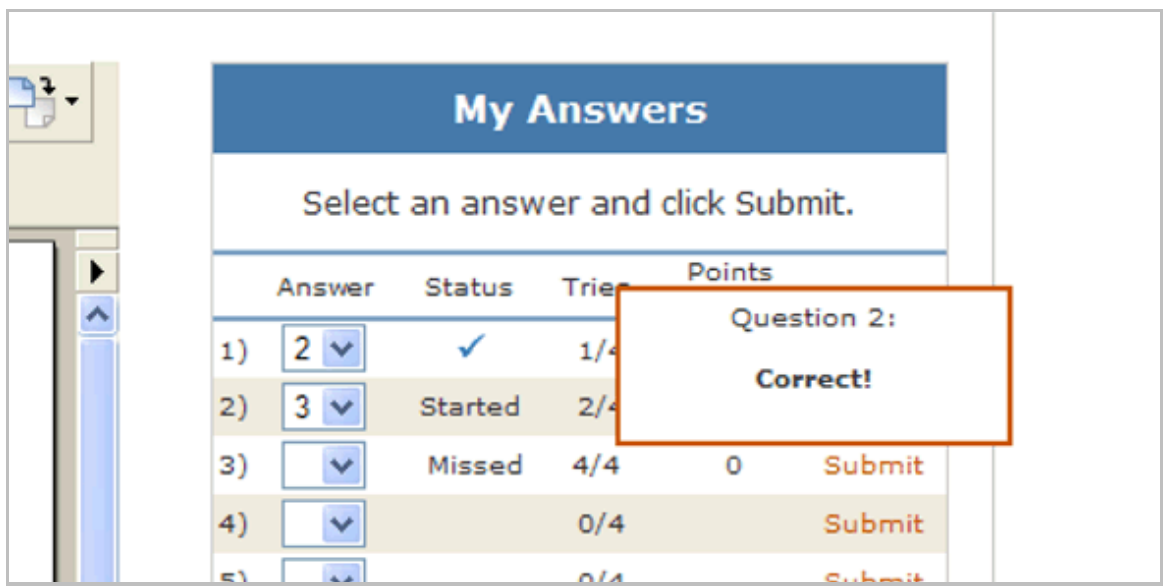

## **Viewing Solutions**

Assuming your instructor has opted to show solutions, you can view them by viewing your assignment. Once solutions are available ‐ your instructor determines what date they are viewable ‐ the assignment PDF will show questions as well as solutions.

# **Getting Help**

For more information about supported browsers, how scores are determined and other information related to Quest, please click **Help** on the top menu bar.